# mindsensors.com

# **Required Before Advanced Programming**

Ensure that you have reviewed the NXTCam-v3 User Guide, and followed steps to install the USB drivers, NXTCamView, etc.

# **NXTCam Hardware Architecture**

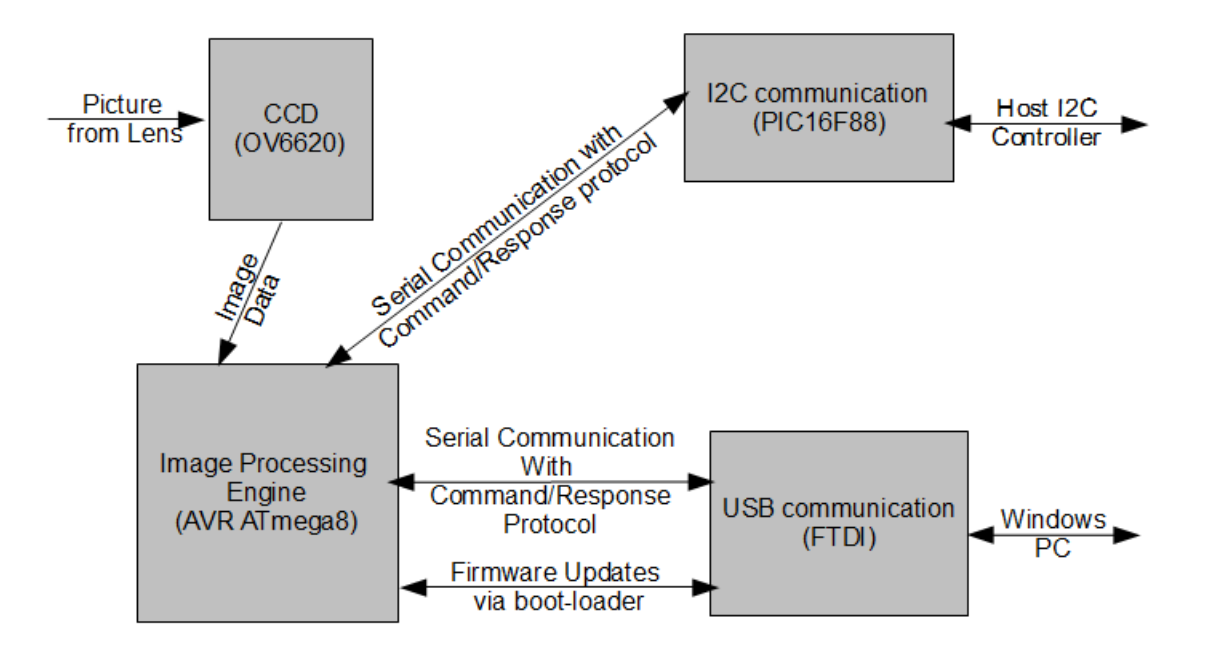

NXTCam has three processors and a CCD**.**

**(**PIC16F886 and AVR Mega 8 are the important processors.)

### **PIC16F88**

The I2C communication with Host I2C controller is handled by PIC16F886.

This processor also communicates with AVR processor to send commands and receive the responses (through internal serial bus).

The I2C registers and commands offered by default firmware of this processor are described in NXTCam-v3 User Guide.

The firmware of this processor can be changed to Generic firmware. The I2C registers and commands offered by Generic firmware are described in this document.

**AVR Mega 8**

This processor runs the image tracking algorithm. In the default firmware, the color tracking mode is invoked by an 'Enable Tracking' command from the PIC processor. In this mode, each scan line from the image is brought into the processor memory, the line is processed and then discarded to get next scan line. This results in the AVR processor to continuously send tracking data to the PIC processor, until a 'Stop Tracking' command is sent. Same communication happens with the USB host program, (i.e. NXTCamView) as well.

For further details about command/response protocol of default firmware refer to AVRCam User Guide.

### **Firmware Options**

There are multiple firmware options available for PIC16F886 and AVR Mega 8 processors. The firmware of these processors can be changed using the boot loaders built in those processors.

### **PIC16F88**

There are two firmwares available for PIC16F886 processor.

### **Default firmware:**

This is the firmware which comes by default on your NXTCam-v3, and is compatible with NXTCam-v2 libraries/APIs/NXT-G blocks.

### **Generic Firmware:**

This firmware provides a generic I/O model on I2C bus, (to simplify communication with AVR processor). While using this firmware, the libraries/APIs/NXT-G blocks etc. developed for NXTCam-v2 will not work with your NXTCam-v3. You may have to use this firmware if you are going to add new commands or responses to NXTCam communication protocol.

### **AVR Mega 8**

As of this writing, there are two Firmware options for AVR Mega 8 (as mentioned below).

### **Default Firmware:**

There is one Default firmware available in pre-compiled hex form, (which is also factory installed on your NXTCam-v3).

### **Custom Firmware:**

Source code of the firmware is available at SourceForge.net Project URL below. You can create your own customized AVR firmware hex file using this source code and AVR tools described in this document.

SourceForge.net project: [http://nxtcam.sourceforge.net](http://nxtcam.sourceforge.net/)

Use Tortoise SVN [\(http://tortoisesvn.tigris.org/\)](http://tortoisesvn.tigris.org/) to download the code from this project. If you wish to post your changes to this project, please write e-mail to project administrators to grant you permissions to post your changes.

For other alternative firmwares please look up code folders and documents of this SourceForge.net project, (or search on the web).

## **How to change Firmware of PIC16F88 processor**

Before you change firmware, ensure that you have:

- NXT brick with firmware version 1.05 (if you are using Mindstorms NXT 2.0 kit, use firmware 1.28),
- Fully charged battery for your NXT,
- Firmware Hex file(s) for PIC16F88 (You can get these from Mindsensors support team).

Folllow the instructions at following URL to upgrade this processor with different firmware:

[http://www.mindsensors.com/index.php?](http://www.mindsensors.com/index.php?module=pagemaster&PAGE_user_op=view_page&PAGE_id=121) [module=pagemaster&PAGE\\_user\\_op=view\\_page&PAGE\\_id=121](http://www.mindsensors.com/index.php?module=pagemaster&PAGE_user_op=view_page&PAGE_id=121)

### **How to change Firmware of AVR Mega 8 processor**

Before you change the firmware, ensure that you have:

- NXT brick with firmware version 1.05 (if you are using Mindstorms NXT 2.0 kit, use firmware 1.28),
- Firmware Hex file that you created for AVR Mega 8.
- Also, as a backup, keep the default firmware hex file with you, just in case your firmware doesn't work as expected.
- **AVR studio** (Use: version 4.18 build 684) [http://www.atmel.com/dyn/Products/tools\\_card.asp?tool\\_id=2725](http://www.atmel.com/dyn/Products/tools_card.asp?tool_id=2725)
- **WinAVR (version 20040720)** Use this specific version of the compiler. As of this writing, code is not being compiled with later versions of compiler. [http://winavr.sourceforge.net](http://winavr.sourceforge.net/)

**If you are using NXTCam version 3.2D or higher**, install Bootloader in your NXTCam using instructions from document 'NXTCam-v3-HowTo-Install-Bootloaderfor-AVR' from following url:

[http://www.mindsensors.com/index.php?](http://www.mindsensors.com/index.php?module=documents&JAS_DocumentManager_op=viewDocument&JAS_Document_id=149) [module=documents&JAS\\_DocumentManager\\_op=viewDocument&JAS\\_Document\\_id=](http://www.mindsensors.com/index.php?module=documents&JAS_DocumentManager_op=viewDocument&JAS_Document_id=149) [149](http://www.mindsensors.com/index.php?module=documents&JAS_DocumentManager_op=viewDocument&JAS_Document_id=149)

Sending I2C command 'b' to NXTCam-v3 (using NXT) will activate the boot loader on AVR Mega 8. While in boot-load mode, you can use AVR tools to change the firmware.

- Download a utility program 'avr-boot.rxe' from following location and download it to your NXT. [http://www.mindsensors.com/index.php?](http://www.mindsensors.com/index.php?module=documents&JAS_DocumentManager_op=viewDocument&JAS_Document_id=148) [module=documents&JAS\\_DocumentManager\\_op=viewDocument&JAS\\_Docum](http://www.mindsensors.com/index.php?module=documents&JAS_DocumentManager_op=viewDocument&JAS_Document_id=148) ent id=148
- Connect NXTCam-v3 to PC on USB as well as to your NXT Sensor Port 1
- Power on your NXT and run program avr-boot, and follow on-screen instructions to invoke the boot mode. At this stage the AVR processor reconnects to your PC in boot loader mode (indicated by fast blinking LED on NXTCam).
- Run AVR-Studio on your PC, and connect to NXTCam.
- Download firmware using Tools> Program AVR> connect… Dialog Window. Select Platform STK500 and

select the port NXTCam is connected to.

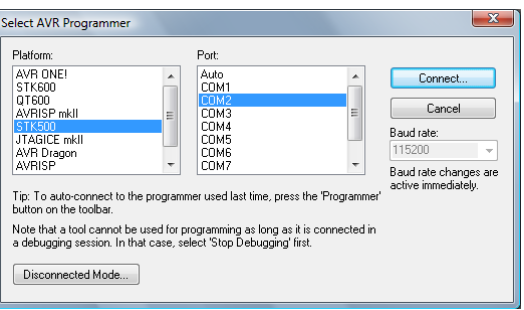

#### A. **NOTE**

• Ensure that there is no other program running that will grab your NXTCam COM port (e.g. NXTCamView). If it was running when you initiated boot-load mode, and you are unable to connect using AVR Studio, exit NXTCamView,

disconnect the USB cable momentarily from NXTCam and reconnect, and then re-connect from AVR-Studio.

- Under the 'Main' tab select ATmega8 from the dropdown menu.
- Under the Flash section of 'Program' Tab, select your hex file, and press 'Program' button to program the NXTCam.
- When finished, you can issue a 'Reset command' to AVR to bring it back to normal mode. (Or disconnect it's power by

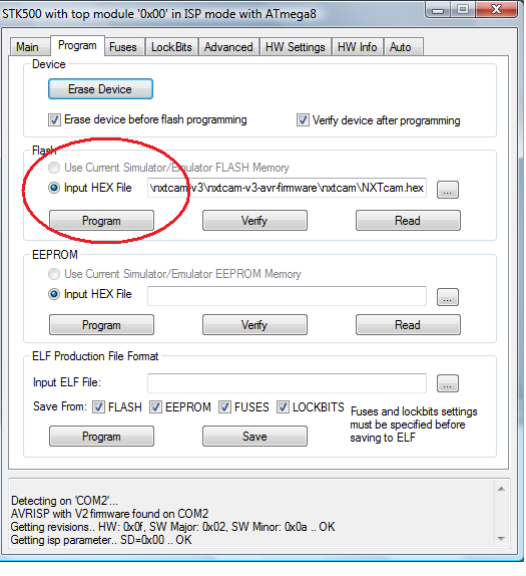

removing it from USB as well as NXT and re-connect.)

# **How to view the effect of your changes NXTCamView**

The changes you are making to firmware source/algorithms, can be can be viewed in NXTCamView program as long as the command/response interface remains unchanged.

### **TeraTerm**

If you are changing/adding commands and responses to AVR firmware, use TeraTerm to view your changes.

You can download Tera Term here:

<http://ttssh2.sourceforge.jp/>

While making new connection using TeraTerm, select appropriate serial port, and for that seria port, select communication parameters as shown here.

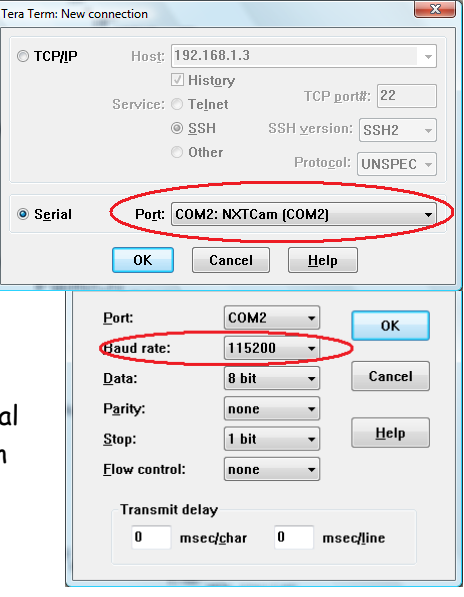

#### A. **TIP**

When you begin changes, it is recommended to change the Version Number string of your firmware. So that you can distinguish your firmware at a later date. The Firmware version can be changed in file UIMgr.c around line 110 (look for string 'AVRcamVersion').

This version can be seen in NXTCamView (When connected to NXTCam, in the bottom right corner).

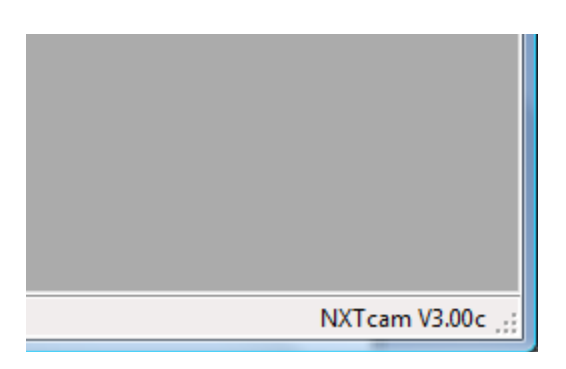

### **Command/Response Protocol supported in AVR Firmware**

Look for document - **Command-Response-Protocol.html** in the firmware distribution. This document will be your starting point to understand the protocol. If you modify the protocol, ensure to update this document before distributing the firmware.

### **COM Port Setup for AVR Studio**

The AVR Studio can connect to com-ports between COM1 and COM4 only.

If your NXTCam enumerates itself to a comport beyond that, you can change it as follows:

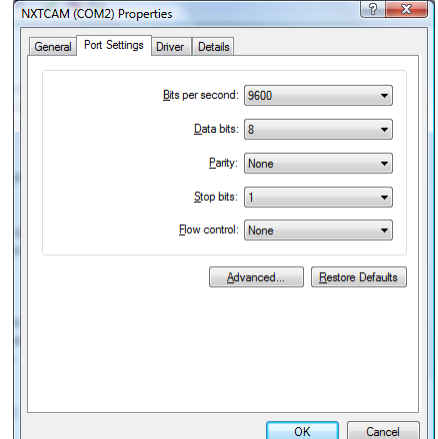

- Open 'My Computer' and Go to Device Manager.
- Look for Ports (COM & LPT) and open that list.
- Right Click on NXTCam and click on Properties.
- Under Port Settings click 'Advanced…' button.
- Select a low number COM port (say COM2) and click OK.

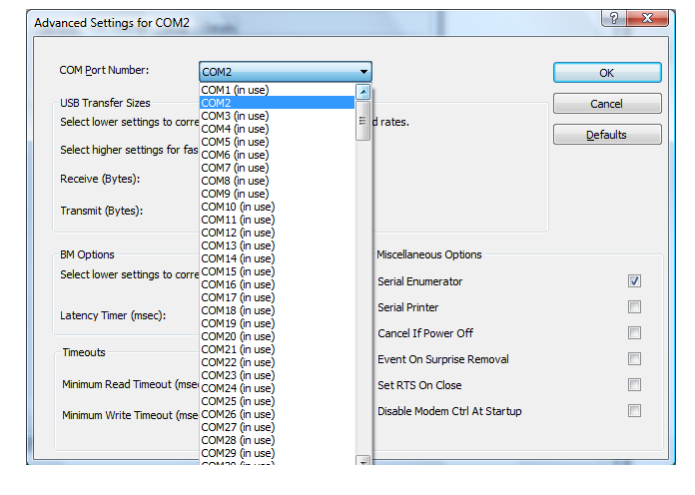

# **I2C Commands and Registers for Generic PIC16F886 Firmware**

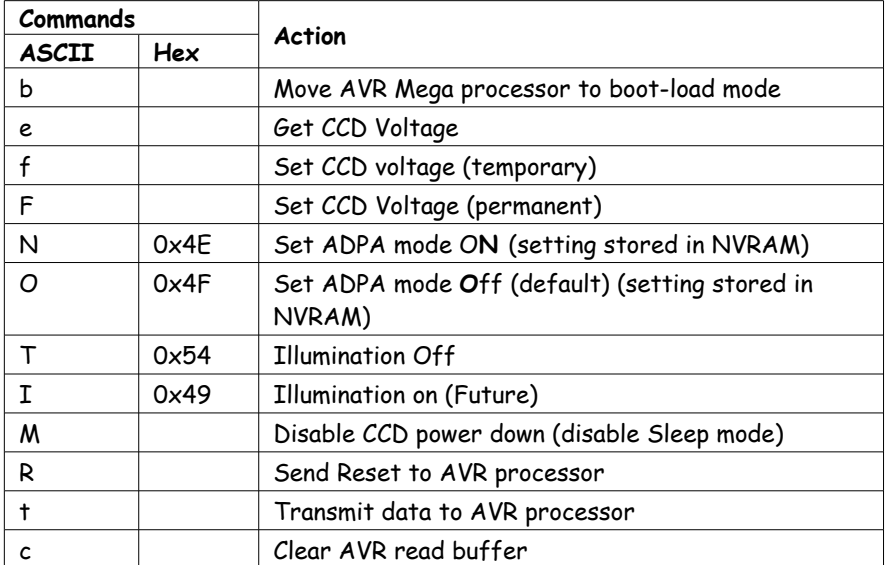

Following table lists the register definitions and setup commands:

# **Tips on Programming for AVR firmware 3.0**

### **Tracking Algorithm**

If you want to change Tracking algorithms, look at implementation of function FrameMgr\_processsFrame() in file FrameMgr.c

### **Adding your own Commands**

To add your own commands to firmware, look at implementations in UIMgr.c.

The current command implementation allows only integer in command payload (integers between 0 to 255 only).

Command payload is tokenized data, where the tokens are separated by space. Each command can handle upto 60 tokens.

# **I2C Registers:**

The Generic firmware for NTCam-v3 appears as a set of few registers as follows.

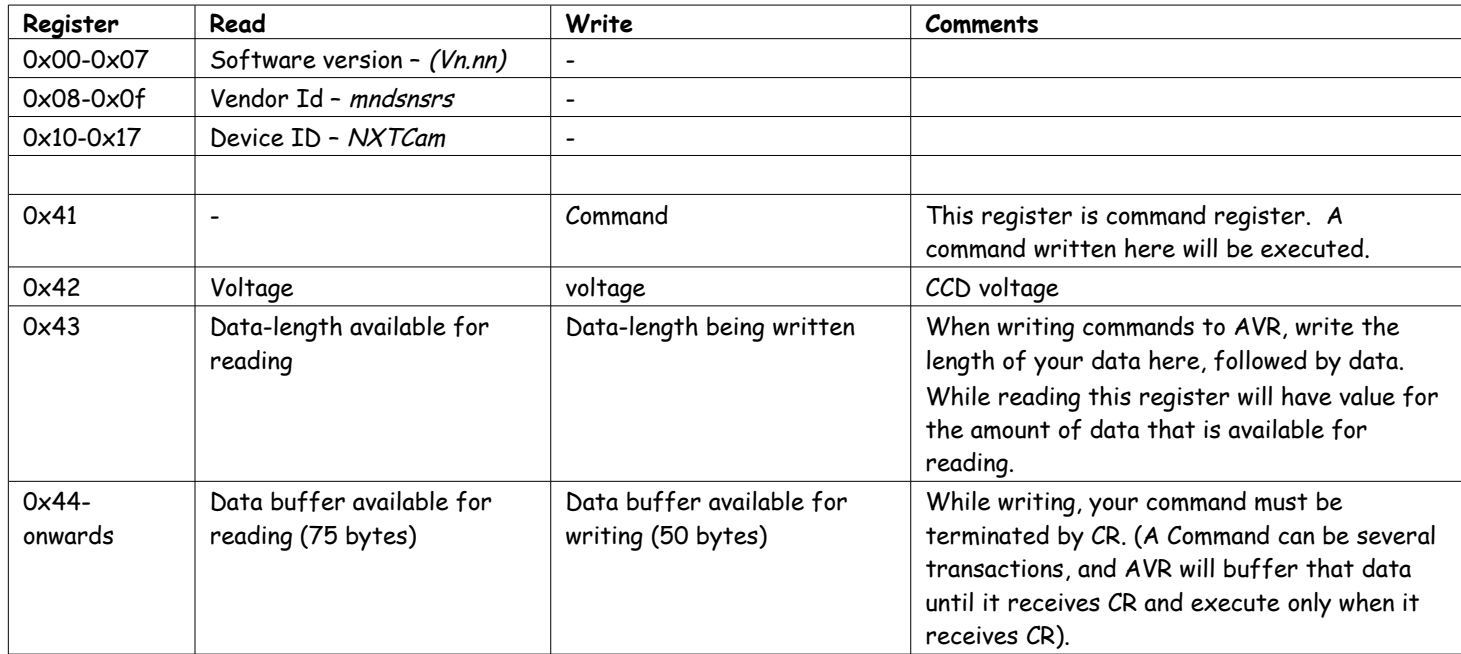